# **Preparing to Install AEM Forms (Server Cluster)**

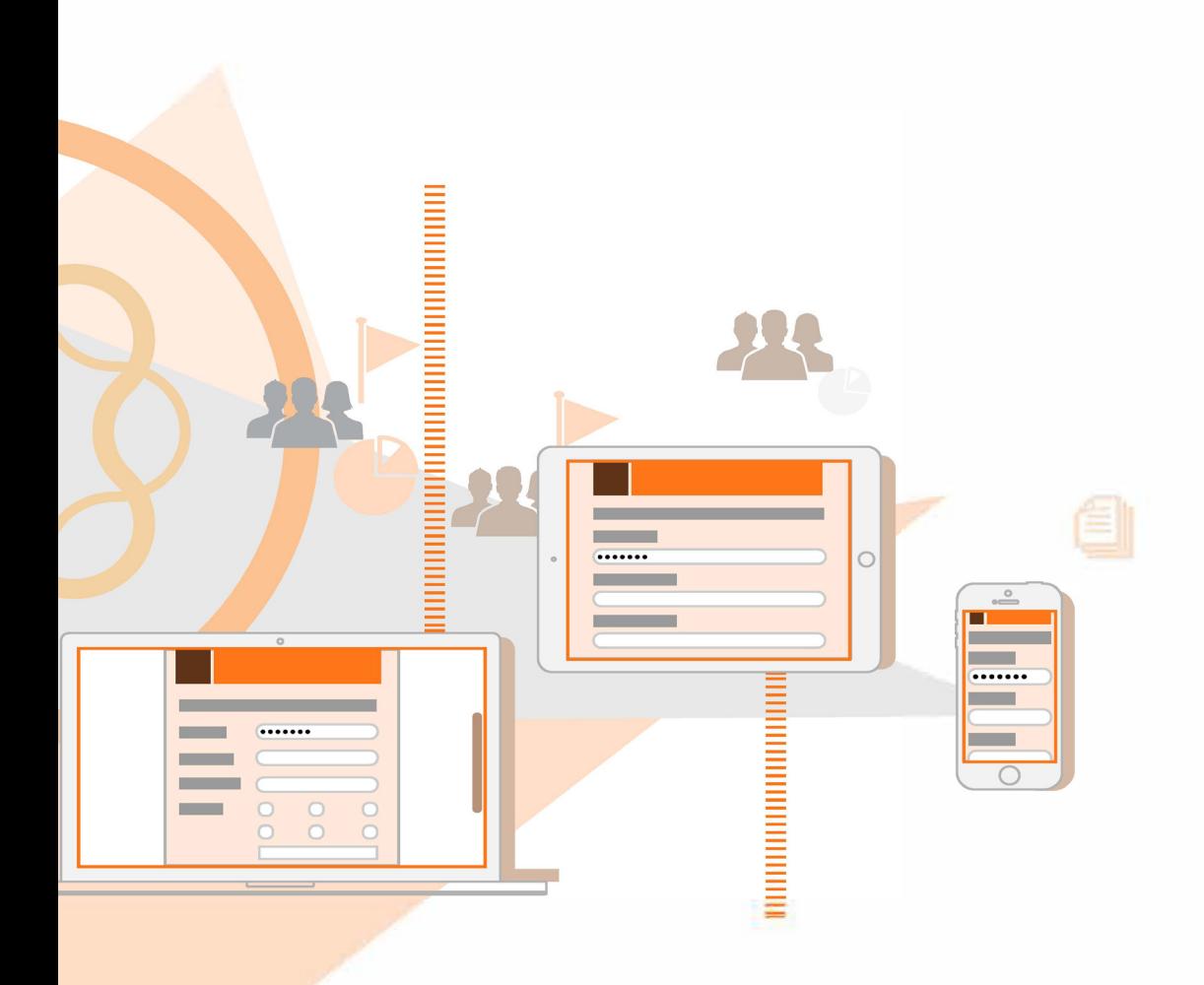

**AEM 6.3 Forms**

### **Legal notices**

For legal notices, see http://help.adobe.com/en\_US/legalnotices/index.html.

# **Contents**

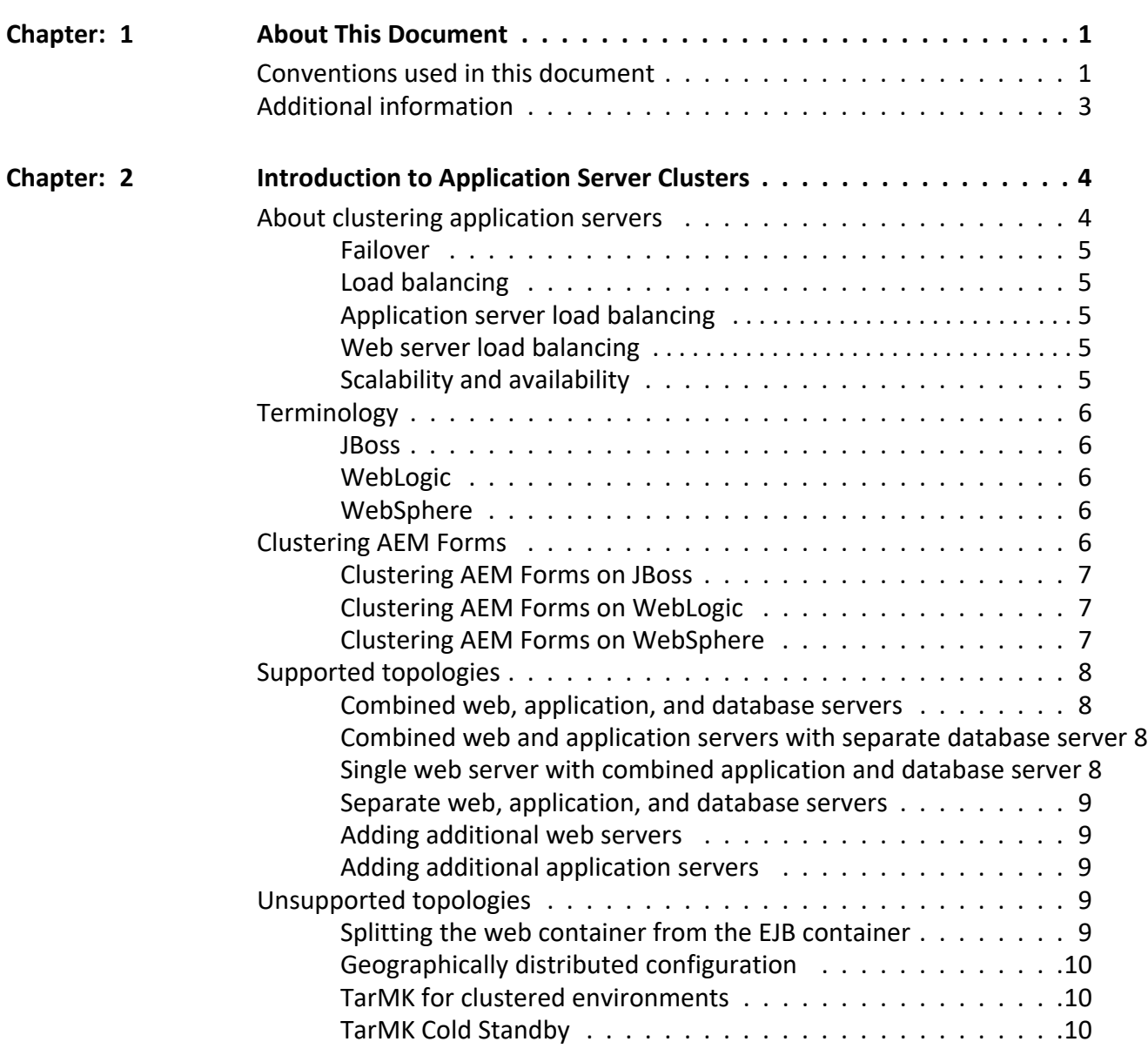

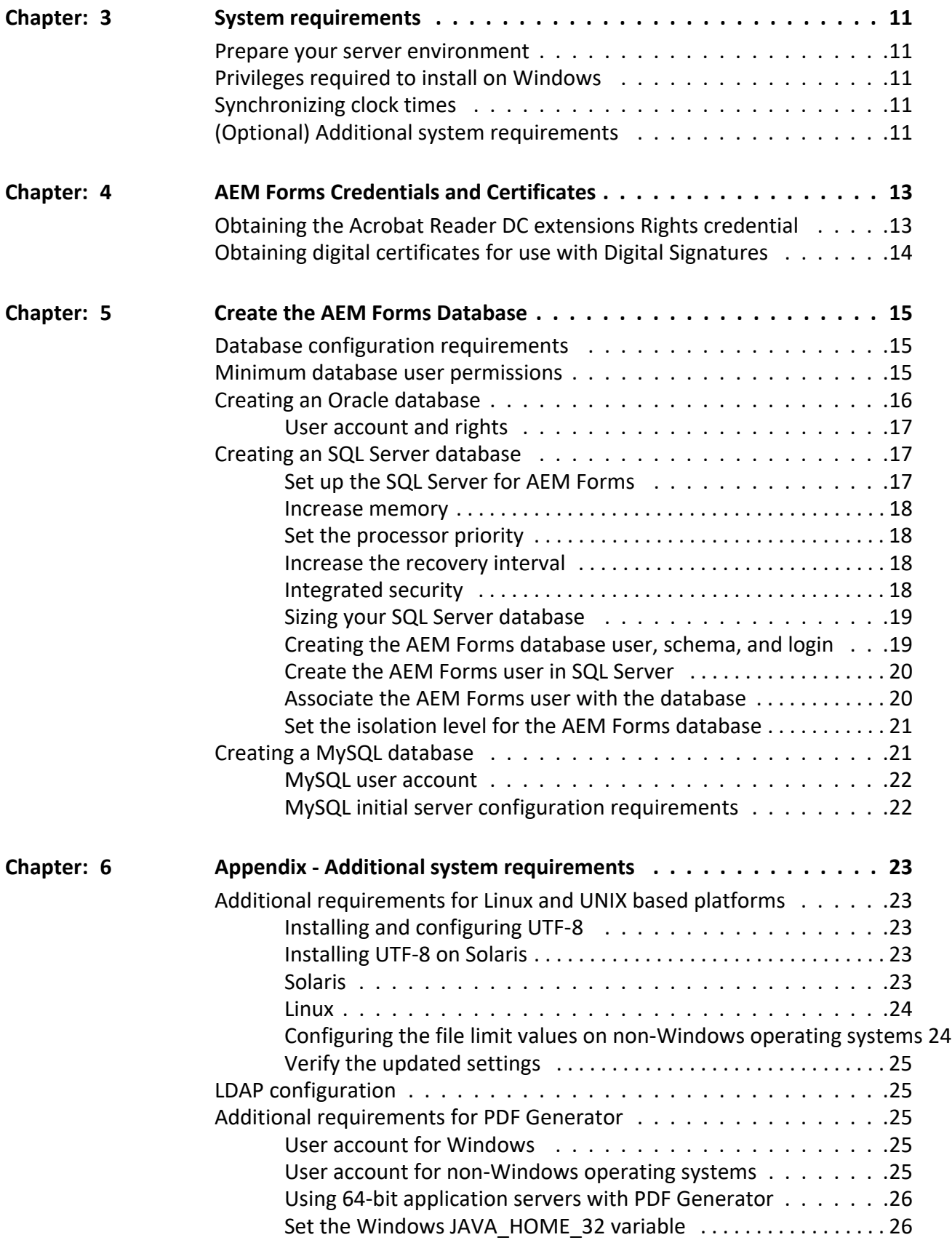

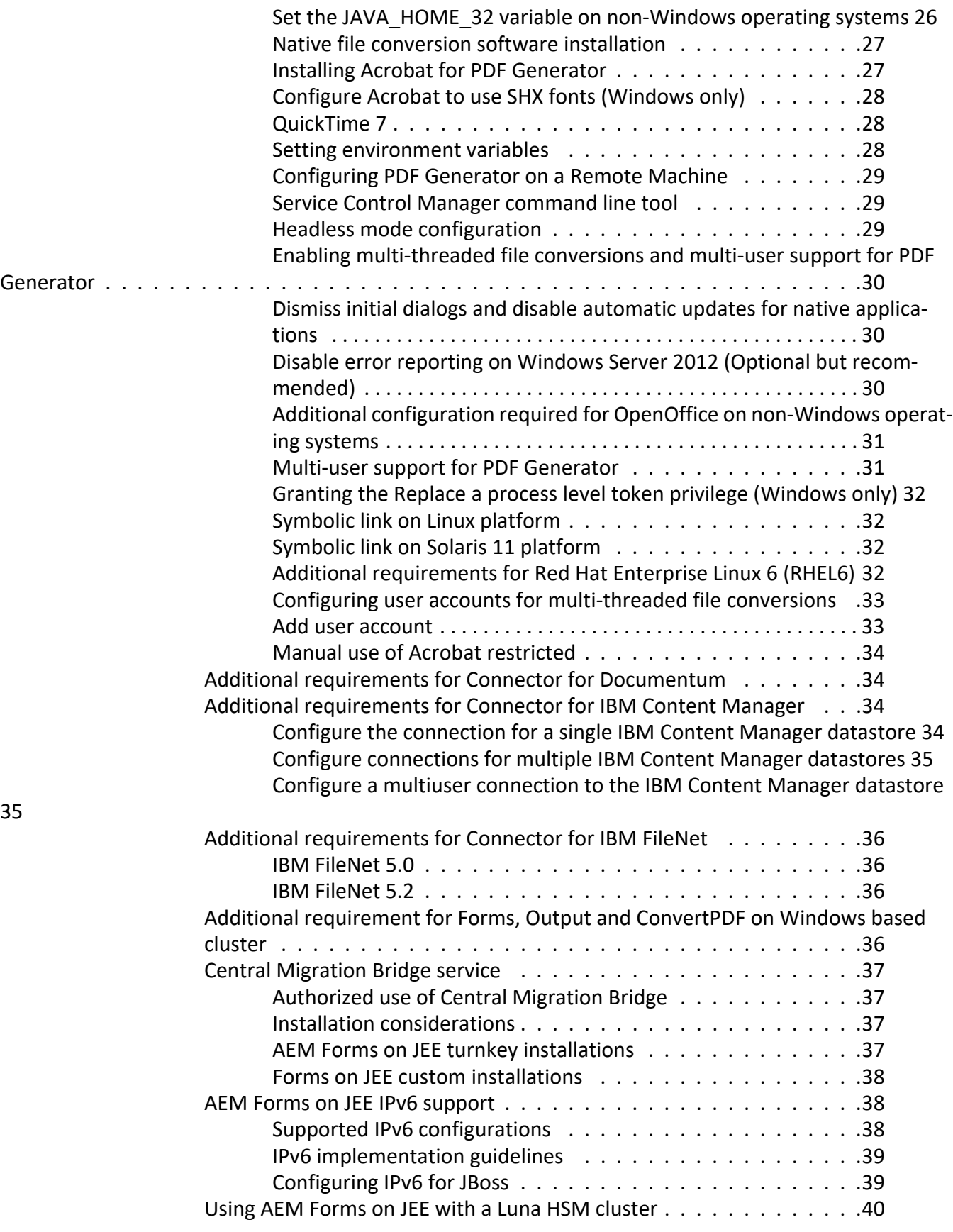

Enable HAOnly mode on the Luna device . . . . . . . . . . . . . 40 **Index . . . . . . . . . . . . . . . . . . . . . . . . . . . . . . . . . . . . . i**

## <span id="page-6-0"></span>**1. About This Document**

AEM Forms on JEE is an enterprise server platform that helps you automate and streamline business processes. AEM Forms comprises the following components:

- J2EE-based Adobe Experience Manager Forms provides server capabilities and runtime environment
- Tools to design, develop, and test AEM Forms on JEE applications
- Modules and Services are deployed on AEM Forms on JEE server and provide functional services

This document is part of a larger documentation set available at [AEM Forms on JEE Documentation page.](http://www.adobe.com/go/learn_aemforms_tutorials_63_en) It is advised that you start with the preparing guide and then move on to installation and configuration guide depending on whether you are performing a fresh installation (single server or cluster setup) or upgrading your existing deployment. For Turnkey deployment, which is only for evaluation purposes, see [Installing and Deploying AEM forms on JEEusingJBossTurnkey](http://www.adobe.com/go/learn_aemforms_installTurnkey_63).

### <span id="page-6-1"></span>**1.1. Conventions used in this document**

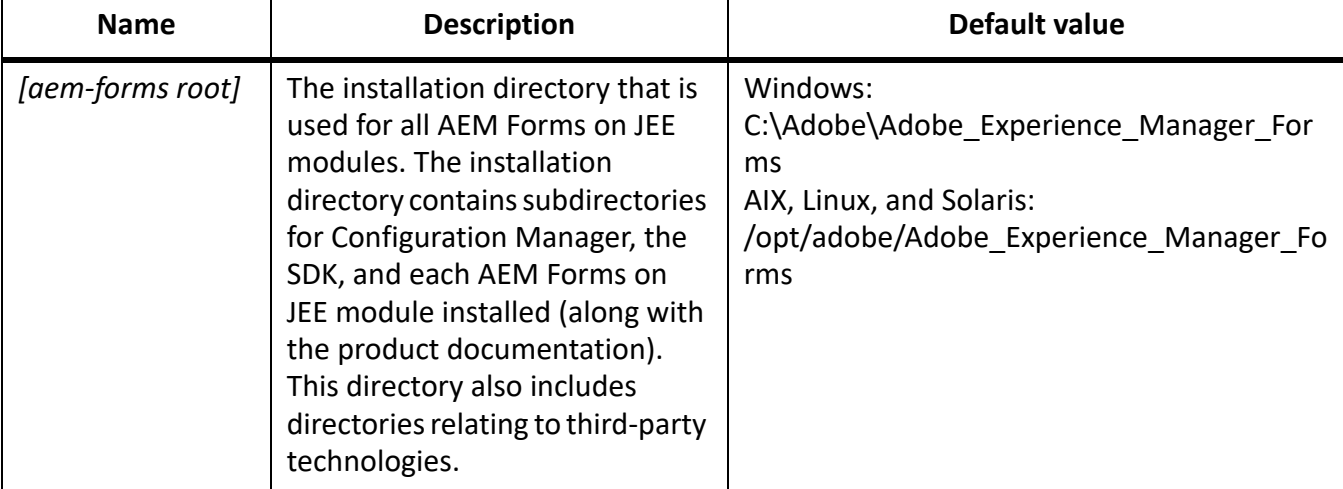

The following naming conventions are used for common file paths.

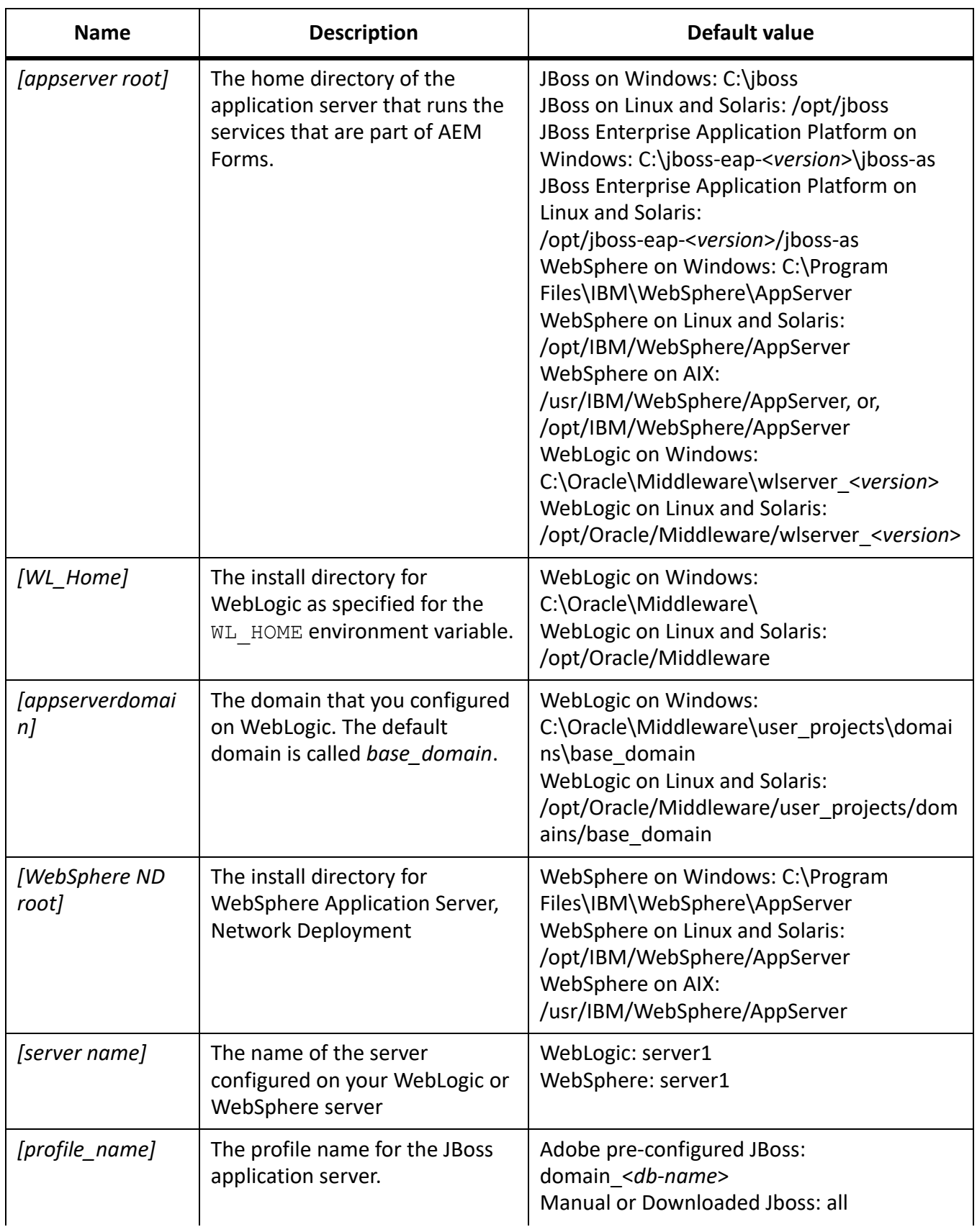

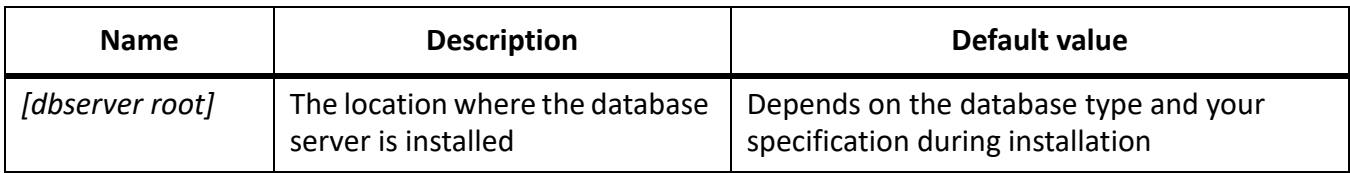

Most of the information about directory locations in this document is cross-platform (all filenames and paths are case-sensitive on AIX, Linux, and Solaris). Any platform-specific information is indicated as required.

### <span id="page-8-0"></span>**1.2. Additional information**

The resources in this table can help you learn about AEM Forms on JEE.

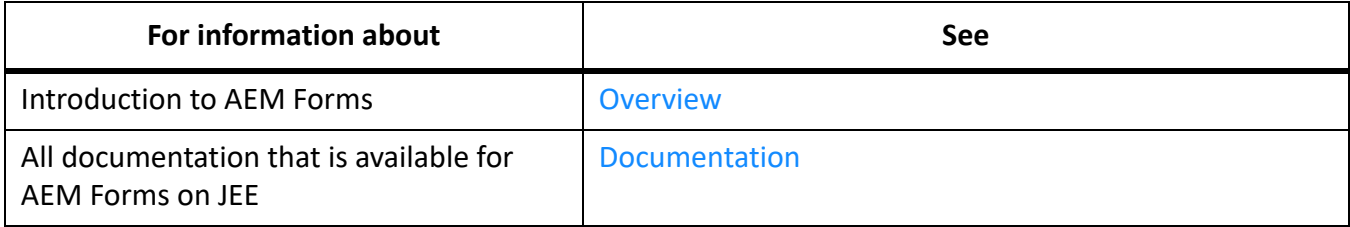

# <span id="page-9-0"></span>**2. Introduction to Application Server Clusters**

### <span id="page-9-1"></span>**2.1. About clustering application servers**

A *cluster* is a group of application server instances that run simultaneously, which act like a single system, enabling high availability and load balancing. Within an AEM Forms cluster, multiple server instances can be located on different computers (known as a *horizontal cluster*). With clustering, client work can be distributed across several nodes instead of handled by a single application server.

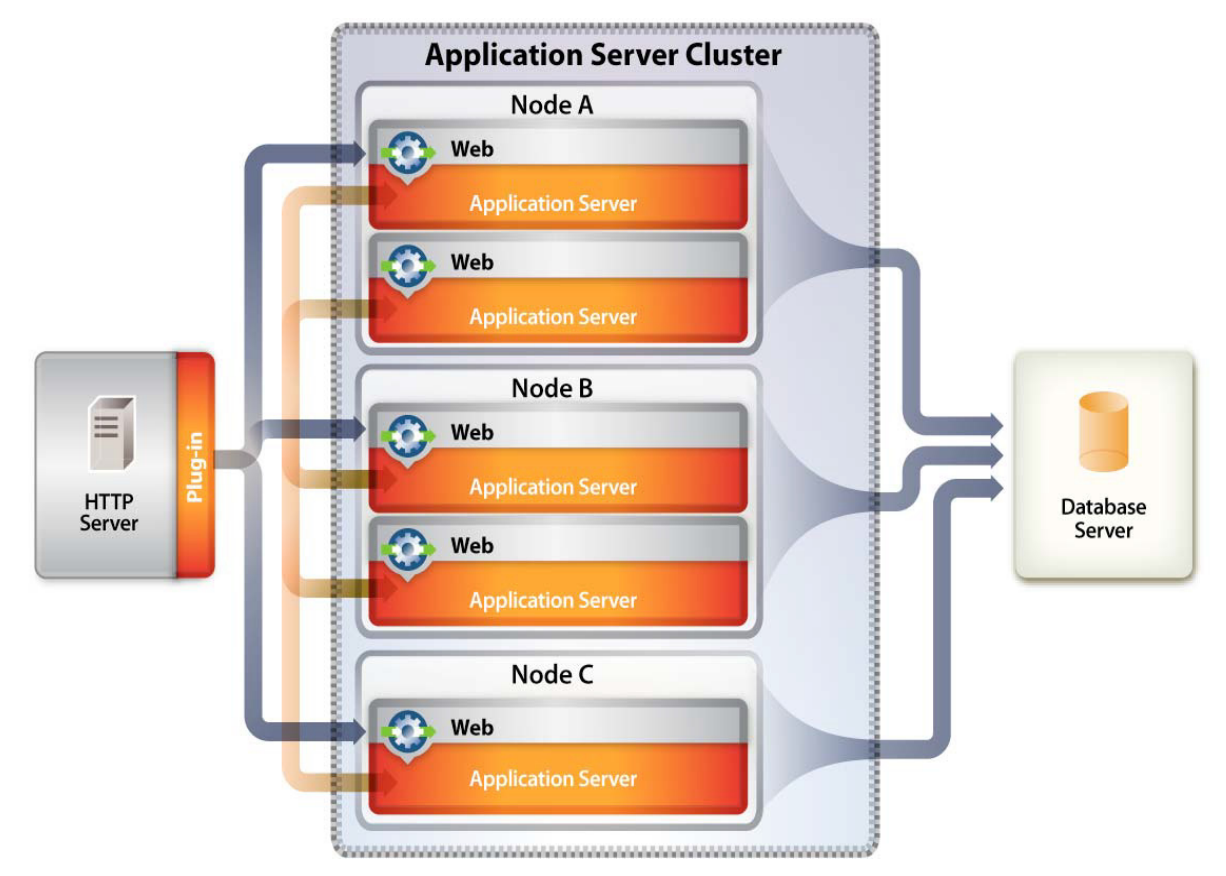

In a clustered configuration, application server instances are server members of the cluster, all of which must have identical application components deployed on them. However, other than the configured applications, cluster members do not have to share any other configuration parameters.

By clustering, you can achieve one or more of the following benefits. How you implement clustering determines which benefits are achieved:

- **Failover**
- Load balancing
- **Scalability**

#### <span id="page-10-0"></span>**Failover**

*Failover* allows one or more application server instances to act as backup to a failed application server instance and resume processing the task, therefore enabling another application server to carry on processing. However, if an application server fails during a transaction, the backup application server does not recover the state of the failed instance. If a server fails when a user enters data into a form, for example, the data may have to be reentered.

#### <span id="page-10-1"></span>**Load balancing**

*Load balancing* is a technique used to distribute work across a number of systems so that no single device is overwhelmed. If one server starts to get congested or overloaded, requests are forwarded to another server that has more capacity.

#### <span id="page-10-2"></span>**Application server load balancing**

*Application server load balancing* is useful for managing the load between application servers. Application servers can be configured to use a weighted round-robin routing policy that ensures a balanced routing distribution based on the set of server weights that are assigned to the members of a cluster. Configuring all servers in the cluster to have the same weight produces a load distribution in which all servers receive approximately the same number of requests. Weighting some servers more heavily sends more requests to these servers than to those that are weighted less heavily.

Preferred routing configurations can also be configured to ensure, for example, that only cluster members on that node are selected (using the round-robin weight method) and cluster members on remote nodes are selected only if a local server is not available. Application server load balancing is best used when balancing is needed between tiers.

#### <span id="page-10-3"></span>**Web server load balancing**

*Web server load balancing*is useful for queuing and throttling requests. For the Apache HTTP Server, the most commonly used method for load balancing is Round-Robin DNS.

*Round-Robin DNS* is a relatively simple method of load balancing, where a domain name system (DNS) server provides a name to address resolution and is always involved when a host name is included in a URL. A Round-Robin DNS server can resolve one single host name into multiple IP addresses such that requests for a single URL (containing a host name) actually reference different web servers. The client requests a name resolution for the host name but, in fact, receives different IP addresses, therefore spreading the load among the web servers. In a simple configuration, the Round-Robin DNS server cycles through the list of available servers.

#### <span id="page-10-4"></span>**Scalability and availability**

*Scalability* in a cluster means that an administrator can increase the capacity of the application dynamically to meet the demand without interrupting or negatively impacting service. Clusters allow administrators to remove nodes from a cluster in order to upgrade components, such as memory, or to add nodes to the cluster without bringing down the cluster itself.

### <span id="page-11-0"></span>**2.2. Terminology**

Each application server vendor uses specific terminology, which is defined here to avoid confusion.

#### <span id="page-11-1"></span>**JBoss**

**server:** Represents an instance of a Java™ virtual machine (JVM™).

**cluster:** Represents a logical grouping of multiple application servers for administration, application deployment, load balancing, and failover purposes.

#### <span id="page-11-2"></span>**WebLogic**

**server:** Represents an instance of a Java™ virtual machine (JVM™).

**machine:** Represents a physical system running one or more instances of WebLogic Server.

**cluster:** Represents a logical grouping of multiple application servers within a domain for administration, application deployment, load balancing, and failover purposes.

#### <span id="page-11-3"></span>**WebSphere**

**server:** Represents an instance of a Java™ virtual machine (JVM™).

**node:** Represents a physical system running one or more instances of WebSphere Application Server.

**cell:** Represents a logical grouping of multiple nodes for administrative purposes.

**federation:** The process of joining a stand-alone WebSphere node to a WebSphere cell.

**cluster:** Represents a logical grouping of multiple application servers within a cell for administration, application deployment, load balancing, and failover purposes.

### <span id="page-11-4"></span>**2.3. Clustering AEM Forms**

If you install a AEM Forms component on an application server cluster, here are some things you must know:

- Each application server in the cluster on which you deploy AEM Forms must have a homogeneous topology (that is, all nodes in the cluster must be configured identically). You can ensure that all modules are configured identically by configuring run-time properties in the single-installation staging area.
- The configuration is deployed by using the single entity approach; all nodes in a cluster are deployed as if deploying to a single node.

Setting up a clustered environment for AEM forms involves the tasks that follow.

#### <span id="page-12-0"></span>**Clustering AEM Forms on JBoss**

You must perform the following tasks to deploy AEM Forms on a JBoss Application Server cluster:

- 1) Prepare the hardware as per your requirements.
- 2) Install the operating system and update it with all necessary patches and service packs.
- 3) Install and configure the database server.
- 4) Install and configure the application server cluster.
- 5) Install AEM Forms modules and configure AEM Forms for deployment.
- 6) Deploy AEM Forms to JBoss Application Server.

#### <span id="page-12-1"></span>**Clustering AEM Forms on WebLogic**

You must perform the following tasks to deploy AEM Forms on a WebLogic Server cluster:

- 1) Prepare the hardware as per your requirements.
- 2) Install the operating system and update it with all necessary patches and service packs.
- 3) Install and configure the database server.
- 4) Install and configure the application server cluster.
- 5) Install AEM Forms modules and configure AEM Forms for deployment.
- 6) Deploy AEM Forms to WebLogic Server.

#### <span id="page-12-2"></span>**Clustering AEM Forms on WebSphere**

You must perform the following tasks to deploy AEM Forms on a WebSphere Application Server cluster:

- 1) Prepare the hardware as per your requirement.
- 2) Install WebSphere Application Server Network Deployment software on the server that will manage the cluster *NOTE: Select default environment(Cell), if you want to install deployment manager and an application server profile on the same machine.*
- 3) Install WebSphere Application Server Network Deployment software on any other server that will be used as a cluster node. *NOTE: In steps 2 and 3, you can also select None and create Deployment Manager or Application Server profiles later using command line utility. NOTE: For cluster, use Network Deployment software only. Base software version is only for standalone application server. As per IBM EULA, user are not allowed to use Base software with Network Deployment software.*
- 4) Install the HTTP Server (IBM HTTP Server) and start Webserver.
- 5) Install WebSphere Update Installer on each server/node and deploy the required Fixpack. *Before you deploy AEM Forms, you must update to the supported version of WebSphere as specified in [AEM Forms SupportedPlatforms.](http://www.adobe.com/go/learn_aemforms_supportedplatforms_63) See the [WebSphere SupportWebsite](http://www-01.ibm.com/support/docview.wss?uid=swg24028875&wv=1) for Fix Pack installation instructions and to access the WebSphere updates.*
- 6) Install Websphere Installation Manager on each server/node.
- 7) Set up the cluster:
	- Start the Deployment Manager.
- Start all servers on all nodes.
- Federate nodes to the Deployment Manager.
- Create the cluster using existing application server profiles or create member using application server template.
- Start the cluster.
- 8) Configure cluster resources.
- 9) (For manual deployment) Deploy applications to both the cluster and HTTP Server.
- 10) Generate the WebSphere HTTP plug-in and propagate it.

### <span id="page-13-0"></span>**2.4. Supported topologies**

The following sections discuss various topologies, both clustered and non-clustered, that you can employ. For additional information about configuring your application server in a cluster, go to one of the following websites, as applicable to your application server:

- (WebLogic Server) [Supported Configurations for WebLogic Platform](http://docs.oracle.com/cd/E13196_01/platform/suppconfigs/configs103/103_over/overview.html)
- (WebSphere Application Server) [WebSphere Application Server \(DistributedplatformsandWin](http://www-01.ibm.com/software/webservers/appserv/was/library/v70/ndss/index.html)[dows\)](http://www-01.ibm.com/software/webservers/appserv/was/library/v70/ndss/index.html)
- (JBoss Application Server) [High Availability Enterprise Services viaJBossClusters](http://docs.jboss.org/jbossas/jboss4guide/r4/html/cluster.chapt.html)

#### <span id="page-13-1"></span>**Combined web, application, and database servers**

This topology consists of a web server, an application server, and a database server on the same node. This topology is the simplest one and must be used for development only.

#### <span id="page-13-2"></span>**Combined web and application servers with separate database server**

This topology can be considered for production in case the load on the user interface (including the web tier) is minimal, with a small number of users.

Combining the web and application servers means that all Enterprise JavaBeans™ (EJB) look-ups are local, and therefore reduces the overhead of doing a remote look-up. Also, this topology reduces the network overhead of a round trip between the web tier and the application tier.

However, with both servers on the same node, if the web tier is compromised, both tiers are compromised. If the web tier experiences a heavy load, the application server processing is affected and vice versa. User response time is usually affected in situations when users need to wait a significant amount of time to get a page back due to all server resources (that is, CPU and/or memory) being consumed by the application server.

#### <span id="page-13-3"></span>**Single web server with combined application and database server**

The simplest topology that should be considered for a production environment is a web server and combined application server with a database server. Use this topology only if you are sure that your database load will be minimal. In this scenario, the web server is providing a redirection to the application server. The advantages of this topology are low cost, low complexity, and no need for load balancing. The disadvantages of this topology are little redundancy, low scalability, inability to perform updates and upgrades, and possible low performance due to too many CPU processes.

#### <span id="page-14-0"></span>**Separate web, application, and database servers**

This topology is the most common in production systems because it allows allocation of separate resources to each of the tiers. In this case, the web server acts as a proxy to the web tier on the application server that hosts the web components. This level of indirection provides additional security by securing the application server even if the web server is compromised.

#### <span id="page-14-1"></span>**Adding additional web servers**

You can add additional web servers for scalability and failover. When using multiple web servers, the WebLogic/WebSphere HTTP plug-in configuration file must be applied to each web server. Failure to do so after introducing a new application will likely cause a "404 File Not Found" error to occur when a user tries to access the web application.

#### <span id="page-14-2"></span>**Adding additional application servers**

This topology is used in most large-scale production systems where the application servers are clustered to provide high availability and, based on the topology, failover and load balancing.

Clustering application servers has these benefits:

- You can use cheaper hardware configurations and still achieve higher performance
- You can upgrade software on servers without down time
- Provides higher availability (that is, if one server fails, the other nodes in the cluster pick up the processing)
- Provides the ability to leverage load-balancing algorithms on the web server (by using load balancers) as well as on the EJB tier for processing requests

AEM Forms components are typically CPU-bound. As a result, performance gains are better achieved by adding more application servers than by adding more memory or disk space to an existing server.

### <span id="page-14-3"></span>**2.5. Unsupported topologies**

The following topologies are not supported for AEM Forms.

#### <span id="page-14-4"></span>**Splitting the web container from the EJB container**

Splitting AEM Forms Server into presentation/business logic tiers and running them on distributed computers is not supported.

#### <span id="page-15-0"></span>**Geographically distributed configuration**

Many applications locate their systems geographically to help distribute the load and provide an added level of redundancy. AEM Forms does not support this configuration because AEM Forms components cannot be pulled apart to run on different hosts; AEM Forms is deployed as a monolithic application.

Most of the information about directory locations in this document is cross-platform (all file names and paths are case-sensitive on Linux and UNIX). Platform-specific information is indicated as required.

#### <span id="page-15-1"></span>**TarMK for clustered environments**

Many organizations configure their systems in a clustered environments to help distribute the load and provide an added level of redundancy. AEM Forms does not support TarMK in cluserted environments.

#### <span id="page-15-2"></span>**TarMK Cold Standby**

AEM Forms does not support TarMK Cold Standby.

# <span id="page-16-0"></span>**3. System requirements**

### <span id="page-16-1"></span>**3.1. Prepare your server environment**

Do the following tasks to prepare your server environment:

- 1) Read the [AEM Forms on JEE Supported Platforms](http://helpx.adobe.com/aem-forms/6-3/AEM-forms-JEE-supported-platforms.html) document and ensure that your software, hardware, operating systems, application server, databases, JDKs, and other infrastructure are compliant.
- 2) Install and configure the operating system, and update with the necessary patches and service packs.
- 3) Install and configure database server.
- 4) Install and configure the application server.

### <span id="page-16-2"></span>**3.2. Privileges required to install on Windows**

When installing on Windows, you must use an account that has administrator privileges. If you run the installer using a non-administrator account, enter the credentials of an account that has administrator privileges. Turn off the UAC to run the installation and configuration process.

### <span id="page-16-3"></span>**3.3. Synchronizing clock times**

You must ensure that all computers in a horizontal cluster synchronize their clock times regularly. Your AEM Forms on JEE installation may encounter problems if the node times differ by more than a few seconds.

Apply the standard time synchronization practices employed by your network to all computers of the AEM Forms on JEE cluster.

### <span id="page-16-4"></span>**3.4. (Optional) Additional system requirements**

Certain capabilities/platforms have a few additional requirements. If you are using AEM Forms for these capabilities/platforms, see [Appendix- Additional system requirements](#page-28-5) for detailed information about these additional requirements:

- Linux- and UNIX-based platforms
- PDF Generator
- Central Migration Bridge service
- AEM Forms IPv6 support
- Connectors for IBM File Net, Documentum, and IBM Content Manager
- Forms, Output, and ConvertPDF services
- AEM Forms on JEE with a Luna HSM cluster
- LDAP Configuration
- Processes with document form variables and digital signatures
- • [AEMForms Credentials and Certificates](#page-18-2)

<span id="page-18-2"></span>

# <span id="page-18-0"></span>**4. AEM Forms Credentials and Certificates**

This section describes how to do the following tasks:

- Obtain the Document Security Rights credential.
- Obtain digital certificates for use with Digital Signatures.

### <span id="page-18-1"></span>**4.1. Obtaining the Acrobat Reader DC extensions Rights credential**

The Acrobat Reader DC extensions Rights credential is a digital certificate that is specific to Acrobat Reader DC extensions that enables Adobe Reader usage rights to be activated in PDF documents. If the credential is not installed, Acrobat Reader DC extensions users cannot apply usage rights to documents. You cannot use a standard digital certificate for this function; you must use the dedicated Rights credential.

The Rights credential extends the usage rights of each PDF file that Acrobat Reader DC extensions processes. It is a critical part of the software licensing and should be stored carefully in a secure environment.

The following types of Rights credentials are available:

**Customer Evaluation:** A credential with a short validity period that is provided to customers who want to evaluate Reader Extensions. Usage rights applied to documents using this credential expire when the credential expires. This type of credential is valid only for two to three months.

**Production:** A credential with a long validity period that is provided to customers who purchased the full product. Production credentials are unique to each customer but can be installed on multiple systems.

The Rights credential is delivered as a digital certificate that contains the public key, the private key, and the password used to access the credential.

If your organization orders an evaluation version of Acrobat Reader DC extensions, you receive an evaluation Rights credential from the sales representative you ordered the product from or from the website where you downloaded the evaluation product.

If your organization purchases a production version of Reader Extensions, the production Rights credential is delivered by Electronic Software Download (ESD). A production Rights credential is unique to your organization and can enable the specific usage rights that you require.

If you obtained Acrobat Reader DC extensions through a partner or software provider who integrated Acrobat Reader DC extensions into their software, the Rights credential is provided to you by that partner who, in turn, receives this credential from Adobe.

**NOTE:** The Rights credential cannot be used for typical document signing or assertion of identity. For these applications, you can use a self-sign certificate or acquire an identity certificate from a Certificate Authority (CA).

### <span id="page-19-0"></span>**4.2. Obtaining digital certificates for use with Digital Signatures**

Digital certificates are required for use with Digital Signatures. Although, you can configure and manage digital certificates after you install and configure AEM Forms, obtaining them before you install ensures that you are ready to use AEM Forms when it is deployed.

Digital certificates are obtained from a Certificate Authority (CA) and sent to you by email or over the web as a certificate file. This certificate file contains the public keys (also called *certificates*) and references to private keys (also called *credentials*) that are used for encrypting and signing documents. Certificates do not contain actual private keys; instead, they contain a reference to the identity of the user who keeps the private keys securely stored in an encrypted file or HSM.

You can use Internet Explorer (Windows) or OpenSSL (non-Windows operating system) to export PFX, P12, and CER files for certificates that are stored in any compatible certificate store that is available on your computer. PFX files can be exported only as the certificate store or the credential itself permits. CER files that hold the public key that corresponds to a credential can also be exported from PFX files by using either Internet Explorer or OpenSSL.

**NOTE:** You can configure and manage certificates, credentials, and Certification Revocation Lists (CRLs) for use with AEM Forms by using Trust Store Management, which is accessible through the web-based administration console. (See [administration help.](http://www.adobe.com/go/learn_aemforms_admin_63))

The CRL distribution point describes where you can download the CRL that corresponds to a particular CER or PFX file.

The following file types are supported:

**Certificates:** DER-encoded X509v3 and base64-encoded certificate (.cer) files. Certificates that verify the trust.xml file can be either DER-encoded or base64-encoded.

**Credentials:** RSA and DSA credentials up to 4096 bits in standard PKCS12 format (.pfx and .p12 files).

**CRLs:** Base64-encoded and DER-encoded CRLfiles.

Maintaining the security of private keys (credentials) is critical to ensuring the stability of sensitive information. A physical storage device, often called a *Hardware Security Module* (HSM), typically provides the maximum level of security for private keys. If you do not use a physical device, it is important to store highly sensitive private keys and certificates in encrypted files in a safe place.

Digital Signatures supports the industry-standard PKCS #11 interface to communicate with HSMs. An HSM vendor can provide the resources and tools that you need to install and configure an HSM storage system.

# <span id="page-20-0"></span>**5. Create the AEM Forms Database**

### <span id="page-20-1"></span>**5.1. Database configuration requirements**

This section describes how to set up the database for use with AEM Forms. This section describes special tables, indexes, and other properties that are required in the AEM Forms database that are not configured by Configuration Manager. The section has instructions for all the supported database; perform the instructions only for your database:

The database will contain these elements:

- AEM Forms services
- AEM Forms run-time configurations
- AEM Forms process data
- Customer process definitions and templates
- Application server managed data

Before you create the database, ensure that you read the pre-installation requirements and have the required software installed.

### <span id="page-20-2"></span>**5.2. Minimum database user permissions**

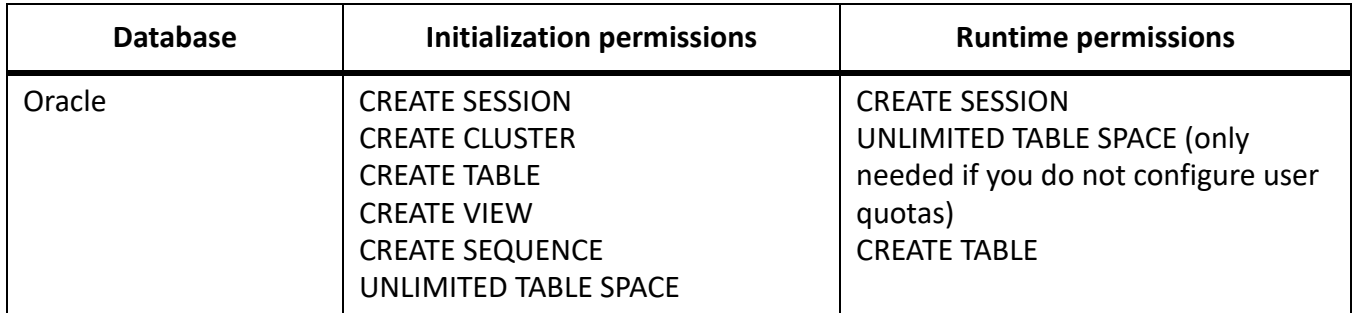

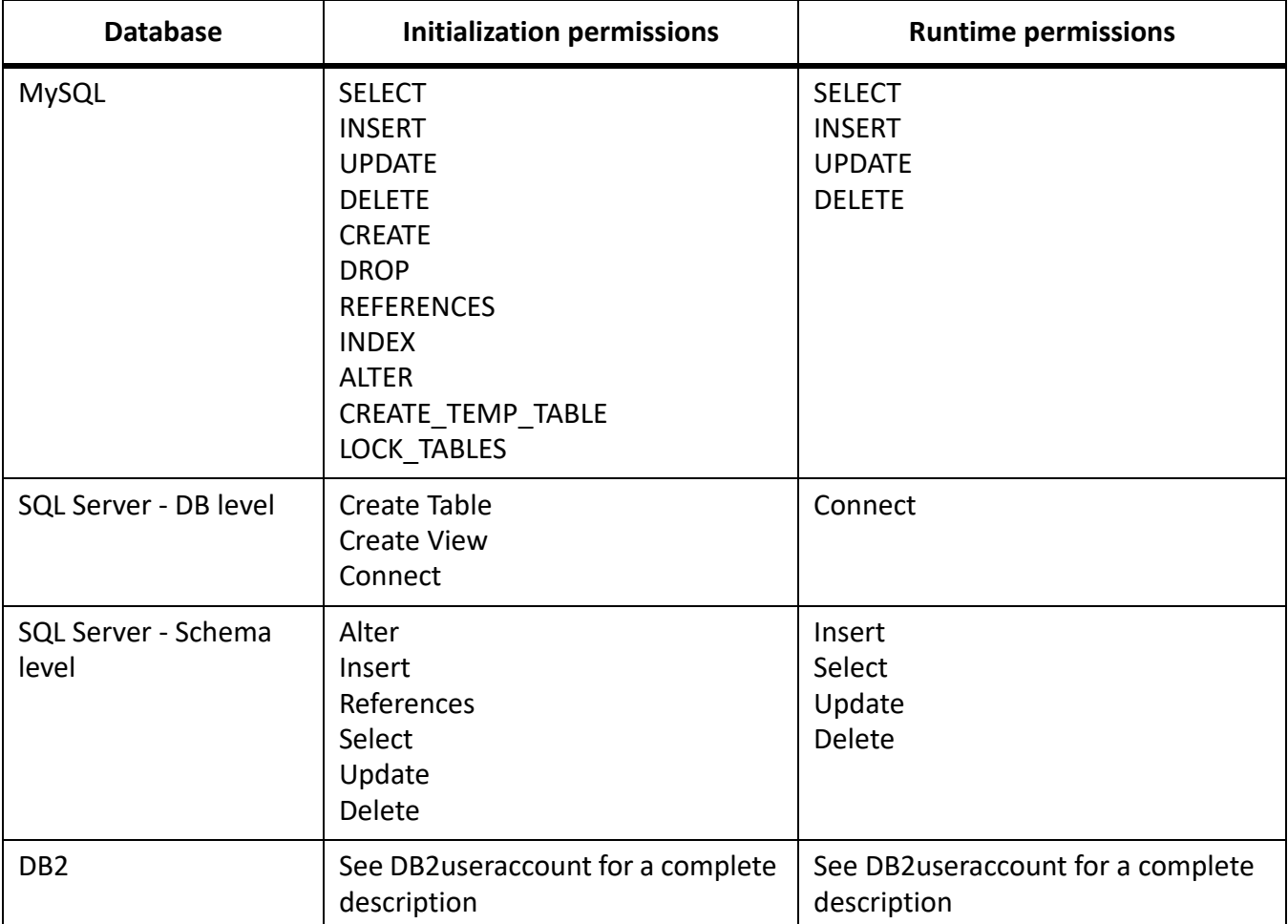

### <span id="page-21-0"></span>**5.3. Creating an Oracle database**

If you prefer not to use the default database that was created when you installed Oracle, create a new database by using the Database Configuration Assistant tool.

**NOTE:** You can use the Transaction Processing or General Purpose templates while configuring an Oracle database instance for AEM Forms. If you wish to use the Custom Database template for configuring a database instance, the minimum set of database components you must include are **Oracle JVM** and **Enterprise Manager Repository**.

Do the following when you create your Oracle database:

- Create user quotas to allow the database to grow to accommodate persistent data from applications.
- Enable support for UTF-8 encoding.
- Set the Database Character Set to Unicode (AL32UTF8), and the National Character Set to AL16UTF16 (Unicode UTF-16 universal character set).
- Set NLS\_LENGTH\_SEMANTICS to BYTE (if required). The database initialization fails if you set any other value.

• You must install Oracle using Transaction Processing and set the connection mode for the server to Dedicated Processing.

#### <span id="page-22-0"></span>**User account and rights**

Create a new user account on the database and assign it the following system privileges:

- CREATE SEQUENCE
- CREATE VIEW
- UNLIMITED TABLESPACE
- **CREATE TABLE**
- **CREATE CLUSTER**
- CREATE SESSION

**NOTE:** For deployments on non-Windows operating systems, the username must not exceed eight characters; on Windows, it must not exceed 12 characters.

You need the following information when you configure the data source on the application server:

- SID (Service ID)
- Username and password of the Oracle user account
- Host name or IP address of the database server
- Oracle LISTENER port number (default is **1521**)

For information about using Oracle, see the appropriate Oracle's user documentation.

### <span id="page-22-1"></span>**5.4. Creating an SQL Server database**

You can create an SQL Server database that AEM Forms will use to store run-time and configuration data. For information about creating an SQL Server database, refer to the SQL Server documentation.

Create an SQL Server database, and create a user account and assign it DB\_OWNER privileges for use when configuring the data source on the application server. For information about creating the database and user, see the SQL Server documentation.

You need the following information when you configure the data source on the application server:

- Database name
- Username and password of the SQL Server user account
- Host name or IP address of the database server
- SQL Server port number

#### <span id="page-22-2"></span>**Set up the SQL Server for AEM Forms**

Before you create the AEM Forms database, optimize the SQL Server by changing these settings.

#### <span id="page-23-0"></span>**Increase memory**

The default SQL Server settings do not aggressively allocate memory. This situation significantly affects performance on most deployments of an SQL Server database.

**NOTE:** This section is recommended but optional.

- 1) Using Microsoft SQL Server Management Studio, connect to the database server where you will host the AEM Forms database.
- 2) Right-click the database server connection and select **Properties**.
- 3) Select the **Memory** page and enter a size in the **Minimum Server Memory (in MB)** box that is equal to the size of the free memory on the server.
- 4) Restart the SQL Server database.

#### <span id="page-23-1"></span>**Set the processor priority**

On dedicated database servers, which are recommended for production installations of AEM Forms, the SQL Server process is configured so that it does not consume too much of the system CPU resources.

**NOTE:** This section is recommended but optional.

- 1) Using Microsoft SQL Server Management Studio, connect to the database server where you will host the AEM Forms database.
- 2) Right-click the database server connection and select **Properties**.
- 3) Select the **Processors** page and select **Boost SQL Server Priority**.
- 4) Restart the SQL Server database.

#### <span id="page-23-2"></span>**Increase the recovery interval**

This setting specifies the amount of time the deployment waits for recovery after a crash. The SQL Server default setting is one minute. Increasing this setting to a larger value improves performance because it causes the server to write changes from the database log to the database files less frequently. This setting does not compromise the transactional behavior; however, it affects the size of the log file that is replayed on startup.

**NOTE:** This section is recommended but optional.

- 1) Using Microsoft SQL Server Management Studio, connect to the database server where you will host the AEM Forms database.
- 2) Right-click the database connection and select**Properties**.
- 3) Select the **Database Settings** page and type 5 in the **Recovery Interval (Minutes)** box.
- 4) Restart the SQL Server database.

#### <span id="page-23-3"></span>**Integrated security**

**NOTE:** This is an optional configuration.

If you are using SQL Server integrated security, you can set your SQL Server database to Mixed Mode or Windows Authentication Mode. However, if you are using Windows Authentication Mode, you must configure integrated security on Windows to establish a trusted connection with the SQL Server.

• For JBoss, see ConfigureIntegratedSecurityonWindows in .

#### <span id="page-24-0"></span>**Sizing your SQL Server database**

The default database sizes that SQL Server provides are too small for AEM Forms. Even if the database is set to auto-grow, unintended effects can occur, such as reduced performance when the database grows or the growth begins to fragment the disk. It is best to preallocate the database size at creation to reflect your deployment requirements:

**Medium-size deployments:** Environments where the LDAP directory has approximately 100,000 users and 10,000 groups. Set Database Data Initial Size to 1GB, and set autogrowth to 250MB.

**Large-size deployments:** Environments where the LDAP directory has approximately 350,000 users and more than 10,000 groups. Set Database Data Initial Size to 2GB, and set autogrowth to 1GB.

**NOTE:** Database growth is always restricted to a certain size. Administrators should monitor the resource usage of the AEM Forms database to ensure that it does not lose its restricted space or the space available on the disks where the database resides.

#### <span id="page-24-1"></span>**Creating the AEM Forms database user, schema, and login**

You are now ready to create the AEM Forms database user, schema, and login.

**IMPORTANT:** Ensure that you use the SQL\_Latin1\_General\_CP1\_CI\_AS collation (or the Japanese\_CI\_AS collation if your database will run in a Japanese environment) when you create the database instance for AEM Forms. Any other collation may cause your database initialization to fail. The collation for your AEM Forms database instance can be different from the collation used when creating the SQL Server database.

- 1) Using Microsoft SQL Server Management Studio, click **Server**, and then right-click **Database** and select **New Database**.
- 2) Enter the database name of your choice. **NOTE:** The database name is very important, and the name chosen must be consistently used in the following procedures where a reference to database\_name *exists.*
- 3) In the **Database Data Initial Size MB** box, enter the appropriate value:
	- For small development or small production systems, specify 200MB.
	- For larger systems, see [SizingyourSQLServerdatabase](#page-24-0).
- 4) In the **Database Data Autogrowth** box, enter 50%.
- 5) In the **Database Log Initial Size** box, enter the appropriate value:
	- For small development or small production systems, specify 20MB.
	- For larger systems, see [SizingyourSQLServerdatabase](#page-24-0).
- 6) In the **Database Log Autogrowth** box, enter 50%.
- 7) Click **OK** to create the database.

#### <span id="page-25-0"></span>**Create the AEM Forms user in SQL Server**

In the following procedure, *[database\_name]* represents the name you specified when you created your database, and *[database\_username]* represents the name you must specify for the new user.

- 1) Using Microsoft SQL Server Management Studio, connect to the database server where you created the AEM Forms database.
- 2) Click **Server** > **Security**, and then right-click **Logins** and select **New Login**.
- 3) Enter the login name*[database\_username]*, and then select **SQL Server Authentication**and type a new password.
- 4) Ensure that **Enforce Password Expiration, User must change password on next login** is also deselected.
- 5) Leave the default database as **Master**, and click **OK**.
- 6) Click **Server** > **Databases** > *[database\_name]* > **Security**, and then right-click **Schemas** and select **New Schema**.
- 7) In the **Schema Name** box, type *[database\_username]*, and click **OK**.
- 8) Click **Server** > **Databases** >*[database\_name]* > **Security**, and then right-click **Users** and select **New User**.
- 9) In the New User dialog box, type the login name and username *[database\_username]*.
- 10) Set the default schema to *[database\_username]* and click **OK**. **NOTE:** The schema name should be the same as the *[database\_username].*

11) Click **Server** > **Databases** > [*database\_name*] > **Security**, right-click the *[database\_username]*

- schema, and select **Properties** > **Permissions**.
	- a) Click **Search** in Users or Roles and type [*database\_username*] and click **OK**.
	- b) In the **Explicit** tab, grant the following permissions:
		- Alter
		- Insert
		- Reference
		- Select
		- Update
		- Delete
	- c) Click **OK**.
- 12) Right-click **Server** > **Databases** > [*database\_name*], right-click the [*database\_username*] schema, and select **Properties > Permissions**.
	- a) In the **Explicit** tab, grant Create Table, Create View, and Connect permissions.
	- b) Click **OK**.

#### <span id="page-25-1"></span>**Associate the AEM Forms user with the database**

After you create the AEM Forms user, associate it with the AEM Forms database.

- 1) Click **Security** > **Logins**, and then right-click *[database\_username]* and select **Properties**.
- 2) In Login Properties, on the General page, set the user's default database to *[database\_name]*.
- 3) Select the **User Mapping** page and, in the Users Mapped To This Login section, verify that *[database\_name]* is selected, **User** is set to *[database\_username]*, and **Default Schema** is set to *[database\_username]*.
- 4) Ensure that *[database\_name]* is selected in the Users Mapped To This Login table, and ensure that **public**is selected in the **Database Role Membership For** *[database\_name]* table and then click **OK**.

#### <span id="page-26-0"></span>**Set the isolation level for the AEM Forms database**

AEM Forms requires a specific isolation level to manage deadlocking. The deadlocking occurs when long-running transactions and numerous shorter reads occur at the same time.

**IMPORTANT:** You must set the isolation level for MS SQL Server to avoid deadlocking issues.

- 1) Click **Databases**, and then right-click *[database\_name]* and select **New Query**. **NOTE:** *[database\_name] represents the name you specified when you created your database.*
- 2) In the Query panel, type the following text:

```
ALTER DATABASE [database name]
SET READ_COMMITTED_SNAPSHOT ON 
GO
```
3) Click **Execute**. A response is displayed in the messages panel.

### <span id="page-26-1"></span>**5.5. Creating a MySQL database**

**NOTE:** The information contained in this document is meant for users who are installing MySQL manually and not for a turnkey installation. See [Installing and DeployingAEMformsforJBossusingTurnkey.](http://www.adobe.com/go/learn_aemforms_installTurnkey_63)

Use the MySQL tools to create a MySQL database for use with AEM Forms and a MySQL user account that the application server can use to connect to the database. You also must modify the MySQL database server configuration. For information about creating the database and user account, see the MySQL documentation.

**NOTE:** MySQL does not support the use of special characters or spaces in the username or password. Ensure that your username and password adhere to this restriction. Also, to avoid Scheduler errors, do not use a dash (-) in the MySQL database name.

**NOTE:** On non-Windows operating systems, you must set the lower\_case\_table\_names system variable to 1 to ensure that table names are case-insensitive. On Windows systems, this para[meter does not have](http:/dev.mysql.com/doc/refman/5.1/en/identifier-case-sensitivity.html)  any effect. For more information about setting table names for case-sensitivity, see [http://dev.mysql.com/doc/refman/5.1/en/identifier-case-sensitivity.html](http:/dev.mysql.com/doc/refman/5.1/en/identifier-case-sensitivity.html).

**NOTE:** To set up a database schema and new users on MySQL by using a graphical user interface (GUI), you must install the MySQL Administrator tool.

When installing the MySQL database, you must specify UTF-8 character encoding in the Variables section of the MYSQL UI.

You need the following information when you configure the data source on JBoss:

- Username and password of the MySQL user account
- Host name or IP address of database server

• MySQL port number

#### <span id="page-27-0"></span>**MySQL user account**

The MySQL user account that you create must have these privileges to access the tables in the AEM Forms database:

- SELECT
- INSERT
- UPDATE
- **DELETE**
- **CREATE**
- DROP
- **REFERENCES**
- INDEX
- ALTER
- CREATE TMP TABLE
- LOCK TABLES

#### <span id="page-27-1"></span>**MySQL initial server configuration requirements**

The following configuration setting is required in the mysqld section of the my.ini file (Windows) or /etc/my.cnf file (non-Windows operating system):

• max allowed packet=64M

**NOTE:** Failure to configure this setting will result in "packet too large" errors that will cause module deployment to fail.

*These configuration settings are recommended in the mysqld section of the my.ini file (Windows) or /etc/my.cnf file (non-Windows operating system):*

- key buffer size=16M
- port=3306
- socket = /tmp/mysql.sock
- skip-external-locking
- table\_open\_cache = 64
- innodb log file size=170M
- sort buffer size = 512K
- net buffer length =  $8K$
- read buffer  $size = 1M$
- read\_rnd\_buffer\_size = 1M
- myisam\_sort\_buffer\_size = 35M

# <span id="page-28-5"></span><span id="page-28-0"></span>**6. Appendix - Additional system requirements**

PDF Generator, Central Migration Bridge Service, AEM Forms IPv6 support, Connectors for IBM File Net, Documentum, IBM Content Manager, and Forms, Output and ConvertPDF services, and some other components require a few additional settings. Perform these settings only if you are configuring these capabilities.

### <span id="page-28-1"></span>**6.1. Additional requirements for Linux and UNIX based platforms**

**NOTE:** On Linux and UNIX platforms, AEM Forms on JEE installer uses the JDK installed on the machine. Therefore, you must ensure to install the supported JDK version. On other operating systems, the installer uses the JVM bundled with the installer.

#### <span id="page-28-2"></span>**Installing and configuring UTF-8**

When installing AEM Forms on JEE on Linux and UNIX based operating systems, you must install and configure the US English version of UTF-8 locale if it is not already installed. You will need the install media (CDs or DVDs) for the operating system to perform this task.

**NOTE:** On Linux platforms, this locale is installed by default and is called en\_US.utf8. It can be verified by using the  $locale -a$  command.

#### <span id="page-28-3"></span>**Installing UTF-8 on Solaris**

- 1) Verify the US English UTF-8 locale is not installed by typing  $1 \circ \text{calc} -a$  in a command prompt. Verify that the command output does not contain the entry EN\_US.UTF-8.
- 2) Insert the Solaris install CD #1 in the disk drive and mount it to an appropriate location, for example:
- 3) TF-8 oTF-8 o

```
/cdrom/sol_10_807_sparc/s0
```
- 4) Type the following command as root:  $local$ eadm  $-a$  nam  $-d$ /cdrom/sol\_10\_807\_sparc/s0 *NOTE: This command installs all locales in the North America (nam) region even if you specify only the en\_US.UTF-8 locale.*
- 5) When the command is complete, type  $\text{local}$   $\text{=}$  a to verify that EN\_US.UTF-8 is set as the locale. *NOTE: For more information, see [Installing addtional locales for Solaris](http://docs.oracle.com/cd/E23824_01/html/E26033/glmen.html)*

#### <span id="page-28-4"></span>**Solaris**

**NOTE:** Ensure that X Window libraries are installed on your operating system. This is required for PDF Generator Forms Standard. See the documentation for your operating system for more information.

**IMPORTANT:** Do not use the Solaris  $\tan$  command to extract files or errors (such as missing files) will occur. Download the GNU tar tool*and use it to extract all files on a Solaris environment.*

#### <span id="page-29-0"></span>**Linux**

On Linux operating systems, ensure the following:

- **All Linux distributions:**
	- Ensure that X Window libraries are installed on your operating system. This is required for PDF Generator and Forms. See documentation for your operating system for more information.
	- Install the latest version of 32-bit libcurl, libcrypto, and libssl libraries.
	- Ensure that the directories /usr/lib/X11/fonts and /usr/share/fonts exists. If the directories do not exist, then use the ln command to create a symbolic link from /usr/share/X11/fonts to /usr/lib/X11/fonts and another symbolic link from /usr/share/fonts to /usr/share/X11/fonts. Also ensure that the courier fonts are available at /usr/lib/X11/fonts
	- Ensure that all the fonts (Unicode and non-unicode) are available in the /usr/share/fonts or /usr/share/X11/fonts directory.
	- On RedHat Enterprise Linux 6.x, the courier fonts are not available, download the font-ibm type1-1.0.3.zip archive. Extract the archive at /usr/share/fonts. Create a symbolic link from /usr/share/X11/fonts to /usr/share/fonts. Delete all the .lst font cache files from the Html2PdfSvc/bin and /usr/share/fonts directories.
- **SUSE Linux:** You must install the glibc-locale-32bit library that ships with SUSE Linux Enterprise Server; otherwise, AEM Forms on JEE will not generate PDF files. This library file is not installed by default, you must use YaST to install it. (See the [SUSE Linux Enterprise Server documentation](http://www.novell.com/documentation/suse.html) for details.)

*If you plan to install AEM Forms on JEE on SUSE Linux 11, you must also install the libstdc++ libc6.2-2.so.3 libraries. SUSE Linux 11 does not include these libraries by default. For more information, see this [Novell Web](http://www.novell.com/products/linuxpackages/desktop11/x86_64/compat-32bit.html) page. These libraries are required for running Adobe Central Pro Output Server*

#### <span id="page-29-1"></span>**Configuring the file limit values on non-Windows operating systems**

To avoid StuckThread issues on a non-Windows operating systems environment, add or increase the rlim values in the /etc/system file.

1) (**Linux**) Locate and open the /etc/security/limits.conf file.

*(Solaris) Locate and open the /etc/system file.*

2) (**Linux**) Add the following lines to the /etc/security/limits.conf file:

```
<app_group> soft nofile 65553 
<app_group> hard nofile 65553
```
*Replace <app\_group> with the user group who will run the application server. You may also replace < app\_group > with an asterisk (\*) to match all users and user groups.*

*(Solaris) Locate and modify the rlim values in the /etc/system file as follows:*

set rlim fd cur<sup>*:*</sup> The initial (soft) maximum number of file descriptors per process. Set this val*ue to 65553 or more.*

*set rlim\_fd\_max: The hard maximum number of file descriptors per process. Set this value to 65553 or more. (This modification is required only if the default value is lower than 65553). You must have super user privileges to change this value.*

**NOTE:** The rlim fd max value must be equal to or greater than the rlim fd cur *value.* 

- 3) Save and close the file.
- 4) Restart your computer.

#### <span id="page-30-0"></span>**Verify the updated settings**

- 1) Launch a new shell.
- 2) Type ulimit -n and press **Enter**.
- 3) Verify the value returned matches the  $r \lim$  values you have set.

### <span id="page-30-1"></span>**6.2. LDAP configuration**

This configuration is optional and required only if you are using an LDAP directory to authenticate users.

If you do not have an existing LDAP server and database, install and configure your LDAP server and database according to the vendor's documentation. Make note of the LDAP administrator name and password to use during the AEM Forms on JEE configuration process. Configure AEM Forms on JEE to connect with the LDAP database after you install and deploy your services that are part of AEM Forms on JEE. This configuration is done by using the User Manager service.

### <span id="page-30-2"></span>**6.3. Additional requirements for PDF Generator**

**NOTE:** You cannot use the Shared Printer Protocol for the SendToPrinter API on Windows 2012 machines that have PDF Generator deployed on them. Use alternate protocols like CIFS or Direct IP.

#### <span id="page-30-3"></span>**User account for Windows**

You must use a user account with administrator privileges for the following tasks:

- Installing Microsoft Office
- Installing PDF Generator
- Installing Acrobat for PDF Generator
- Running the application server process

**NOTE:** When you add a users for PDF Generator, grant the user running the application server with the Replace a process level token privilege.

#### <span id="page-30-4"></span>**User account for non-Windows operating systems**

You must use a user account with administrator privileges for the following tasks:

- Installing PDF Generator
- Running the application server process
- Running the sudo command

**NOTE:** When you add a users for PDF Generator, grant the user running the application server with the Replace a process level token privilege.

#### <span id="page-31-0"></span>**Using 64-bit application servers with PDF Generator**

Ensure that a 32-bit Java 8 JDK is installed in addition to the 64-bit one the application server uses. Set the environment variable JAVA HOME 32. This variable is required to point to a 32-bit JDK on systems where a 64-bit application server is in use. The specific path varies based on the installation directory you specified and the operating system you are installing on.

**NOTE:** You need to install the 32-bit Sun JDK and configure JAVA HOME 32 to point to the directory where it resides. Review Sun Java 8s Release Notes > Supported System Configurations and download the 32-bit version for your operating system.

**IMPORTANT:** Ensure that JAVA HOME 32 is set only as an environment variable and is not included in the PATH. If JAVA HOME 32 is included in the PATH, Java core dumps may appear during EAR deployment *or when you restart the server.*

#### <span id="page-31-1"></span>**Set the Windows JAVA\_HOME\_32 variable**

- 1) Select **Start**> **Control Panel**>**System**.
- 2) Click the **Advanced System Settings**tab**.**
- 3) Click **Environment Variables** and, under System Variables, click **New.**
- 4) Enter the environment variable JAVA HOME 32. This value is the directory that contains the JDK. For example, type the following:

```
C:\Program Files (x86)\Java\jdk1.8.0_74
```
#### <span id="page-31-2"></span>**Set the JAVA\_HOME\_32 variable on non-Windows operating systems**

For Linux, set the JAVA\_HOME\_32 variable for the supported JDK for Bourne and Bash shells as shown in this example:

```
JAVA_HOME_32=/opt/jdk1.8.0_74
export JAVA_HOME_32
```
For Solaris, set the JAVA\_HOME\_32 variable for the supported JDK for Bourne and Bash shells as shown in this example:

```
JAVA_HOME_32=/opt/jdk1.8
export JAVA_HOME_32
```
#### <span id="page-32-0"></span>**Native file conversion software installation**

Before you install PDF Generator, install the software that supports the file formats for which PDF conversion support is required and manually activate the licenses for the software using the user account that is used for running the application server process.

*NOTE: On cluster configurations, you must activate one license on each AEM Forms on JEE Server of your cluster for each native application that PDF Generator supports.*

Refer to the individual licensing agreement for each native application that your AEM Forms on JEE deployment will support, and ensure that your AEM Forms on JEE deployment meets the licensing requirements specified. Typically, each AEM Forms on JEE user who will use native application support must also have an activated license on their own computer for the native application.

PDF Generator can be extended to convert additional file types to PDF files by using third party native file conversion applications. For the complete list of supported application and file formats, see [Supported Platform Combinations](http://www.adobe.com/go/learn_aemforms_supportedplatforms_63) document.

**NOTE:** PDF Generator uses native applications to convert the supported file formats to PDF. Unless otherwise indicated, only the German, French, English, and Japanese versions of these applications and platforms (operating systems) are supported. Also, ensure that the supported languages are installed on underlying platform (operating system).

**NOTE:** AEM Forms on JEE supports only 32-bit editions of all the above mentioned software.

**NOTE:** OpenOffice 3.3 or later must be installed on the server to convert the documents created in version 3.3.

**NOTE:** Native file conversion software might have initial registration/activation dialogs. Dismiss all the initial registration/activation dialogs for all the PDFG user accounts configured on the server.

**NOTE:** On Linux platform, OpenOffice must be installed under /root user. If OpenOffice is installed for specific users, PDFG might not be able to convert OpenOffice documents.

**NOTE:** End users should not use software applications used by PDF Generator on the server. This can lead to interference with PDF Generator conversions.

You do not need to install a native software application to convert the following native file formats:

- Print files (PS, PRN, EPS)
- Web files (HTML)
- Image files (JPEG, GIF, BMP, TIFF, PNG)

#### <span id="page-32-1"></span>**Installing Acrobat for PDF Generator**

Install Acrobat DC Pro before running the AEM Forms on JEE installer. Ensure that you launch Acrobat at least once after installing it to avoid PDF Generator configuration issues. Dismiss all modal dialog boxes that appear on launching Acrobat. *NOTE: Ensure that Acrobat is installed using the same user account that you will use to install AEM Forms on JEE.*

However, if AEM Forms on JEE is installed and Acrobat DC Pro is not installed, install Acrobat DC Pro and then run the Acrobat\_for\_PDFG\_Configuration.bat script, located in the folder *[aem-forms root]*\pdfg\_ config. Otherwise, PDF conversions will fail.

The Configuration Manager sets the Acrobat\_PATH (case-sensitive) environment variable automatically. You can also choose to set it manually, see [Settingenvironmentvariables.](#page-33-2) Restart your application server after setting the environment variable.

#### <span id="page-33-0"></span>**Configure Acrobat to use SHX fonts (Windows only)**

**NOTE:** Perform these steps to configure Acrobat if you want PDF Generator to use SHX fonts to convert AutoCAD DWG files without installing AutoCAD. Also, these steps need to be performed for all user accounts configured in administration console.

- 1) Open Acrobat.
- 2) Select **Edit > Configurations**.
- 3) Select **Convert to PDF > Autodesk AutoCAD**.
- 4) Click **Edit Settings**.
- 5) Click **Configuration Preferences**.
- 6) Click **Browse** next to the SHX Font File Search Path and specify the path to the SHX font file.
- 7) Click **OK** on each opened dialog.

#### <span id="page-33-1"></span>**QuickTime 7**

PDF Generator requires that QuickTime 7.7.9 or later (Player or Pro) be installed if you want to convert video embedded in files, such as PowerPoint presentations to PDF multimedia files. This application is available from the Apple Downloads site.

#### <span id="page-33-2"></span>**Setting environment variables**

You must set the environment variables in Windows if you plan to create PDF documents from applications such as Photoshop and WordPerfect.

The names of these environment variables are listed here:

- Notepad\_PATH
- OpenOffice\_PATH
- WordPerfect\_PATH
- Acrobat\_PATH

These environment variables are optional and need to be set only if you plan to use the corresponding application to convert PDF files through PDF Generator. The value of the environment variable should contain the absolute path of the executable that is used to start the corresponding application.

#### <span id="page-34-0"></span>**Configuring PDF Generator on a Remote Machine**

In case of a cluster, AEM Forms on JEE is installed only on one machine. Perform the following steps to configure PDF Generator on other machines in the cluster:

- 1) On the remote machine, if an earlier version of Acrobat is installed, uninstall it by using Add or Remove Programs in the Windows Control Panel.
- 2) Install Acrobat DC Pro by running the installer.
- 3) From the machine where AEM Forms on JEE is installed, copy pdfg\_config and plugins folders to the remote machine under any directory.
- 4) On the remote machine, open /pdfg\_config/ Acrobat\_for\_PDFG\_Configuration.bat file for editing.
- 5) Locate and comment the goto locationerror line.

#### *Before*

goto locationerror *After*

rem goto locationerror

- 6) Save and close the Acrobat for PDFG Configuration.bat file.
- 7) Open the command prompt and run the following command:

Acrobat for PDFG Configuration.bat <Path of the pdfg Configuration folder>

#### <span id="page-34-1"></span>**Service Control Manager command line tool**

Before you complete an automatic installation of PDF Generator on Windows, ensure that the Service Control Manager command line tool, sc.exe, is installed in the Windows environment. Some Windows servers do not have this software preinstalled. By default, the sc.exe file is installed in the C:\Windows\system32 directory. Most OS installations have this tool installed. If you do not have the tool installed, it is available in the Windows Resource Kit for your specific version of Windows. To confirm that the tool is installed on your server, type  $sc.exe$  from a command prompt. The tools usage is returned.

**NOTE:** For PDF Generator to work properly, ensure that AEM Forms on JEE is running as a Windows service and the service must run under the Local System account.

#### <span id="page-34-2"></span>**Headless mode configuration**

If you are running PDF Generator in a headless mode environment (that is, on a server without a monitor, keyboard, or mouse), the x11 libraries must be installed. Some flavors of Linux do not install these libraries by default; therefore, you must obtain the libraries and install them manually.

*NOTE: Activating x11 forwarding on a shell session causes the SOAP UI to create UI elements during SOAP requests, leading to request failures. To avoid request failures, you must add the-Djava.awt.headless=true JVM argument to application server startup parameters. For specific steps, see application server documentation.*

#### <span id="page-35-0"></span>**Enabling multi-threaded file conversions and multi-user support for PDF Generator**

By default, PDF Generator can convert only one OpenOffice, Microsoft Word, or PowerPoint document at a time. If you enable multi-threaded conversions, PDF Generator can convert more than one of the documents concurrently by launching multiple instances of OpenOffice or PDFMaker (which is used to perform the Word and PowerPoint conversions).

**NOTE:** Multi-threaded file conversions (through Microsoft Office) are only supported for Microsoft Word 2007, 2010, 2013, or 2016 and PowerPoint 2007, 2010, 2013, or 2016.

**NOTE:** Microsoft Excel, Publisher, and Project files are not converted simultaneously. During conversion, EXCEL.exe, PUBLISHER.exe, and PROJECT.exe are watched in the task manager.

Each instance of OpenOffice or PDFMaker is launched using a separate user account. Each user account that you add must be a valid user with administrative privileges on the AEM Forms on JEE Server computer. For more information, see ConfiguringWindowsinstallation

In a clustered environment, the same set of users must be valid for all nodes of the cluster.

After your AEM Forms on JEE Server is configured, add AEM Forms on JEE user accounts in administration console. See the User accounts for multi-threaded file conversions section in the AEM Forms on JEE installation guide for your application server. To enable multiuser support for native files and OpenOffice files on a Windows environment, add a minimum of three users with the following permissions.

When you add users for PDF Generator native conversions, grant the user running the application server with the Replace a process level token privilege.For more information, see *[Granting the Replace a](#page-37-0)  [process level token privilege \(Windows only\)](#page-37-0)*

#### <span id="page-35-1"></span>**Dismiss initial dialogs and disable automatic updates for native applications**

Converting native files from PDF Generator requires dismissing any initial registration, activation, and Improvement program dialogs with the option to not show them again. Automatic updates for these applications also needs to be disabled as these update dialogs can cause failures on a running server.

The dialogs and automatic update need to be disabled for the user running the server and all user accounts configured under PDFG Accounts for multi-user support. The dialogs need to be dismissed for all third-party applications if installed on the server:

**NOTE:** Ensure that you launch Adobe Acrobat Distiller at least once for all the PDFG user accounts configured on the server.

#### <span id="page-35-2"></span>**Disable error reporting on Windows Server 2012 (Optional but recommended)**

While converting a document to PDF using PDF Generator on Windows Server 2012 Windows may report that the executable has encoutered a problem and needs to close. However, it does not impact the PDF conversion as it continues in the background.

To avoid receiving the error, you can disable the Windows error reporting. For more information on disabling error reporting, see [https://technet.micro](https://technet.microsoft.com/en-us/library/gg232692%28v=ws.10%29.aspx)[soft.com/en-us/library/gg232692%28v=ws.10%29.aspx.](https://technet.microsoft.com/en-us/library/gg232692%28v=ws.10%29.aspx)

#### <span id="page-36-0"></span>**Additional configuration required for OpenOffice on non-Windows operating systems**

1) Add entries for additional users (other than the administrator who runs the AEM Forms on JEE Server) in the /etc/sudoers file. For example, if you are running AEM Forms on JEE as a user named lcadm and a server named myhost, and you want to impersonate user1 and user2, add the following entries to /etc/sudoers:

*lcadm myhost=(user1) NOPASSWD: ALL lcadm myhost=(user2) NOPASSWD: ALL*

*This configuration enables lcadm to run any command on host 'myhost' as 'user1' or 'user2' without prompting for password.*

2) Allow all the AEM Forms on JEE users to make connections to the AEM Forms on JEE Server. For example, to allow a local user named user1 the permission of making the connection to the AEM Forms on JEE Server, use the following command:

*xhost +local:user1@ Ensure that the session with which the application server started should not get closed. For more details, refer to xhost command documentation.*

3) Restart the server.

#### <span id="page-36-1"></span>**Multi-user support for PDF Generator**

To enable multi-user support for native files and OpenOffice files on a Windows environment, a minimum of three users with the following permissions must be added. On a non-Windows operating systems platform, create at least one user.

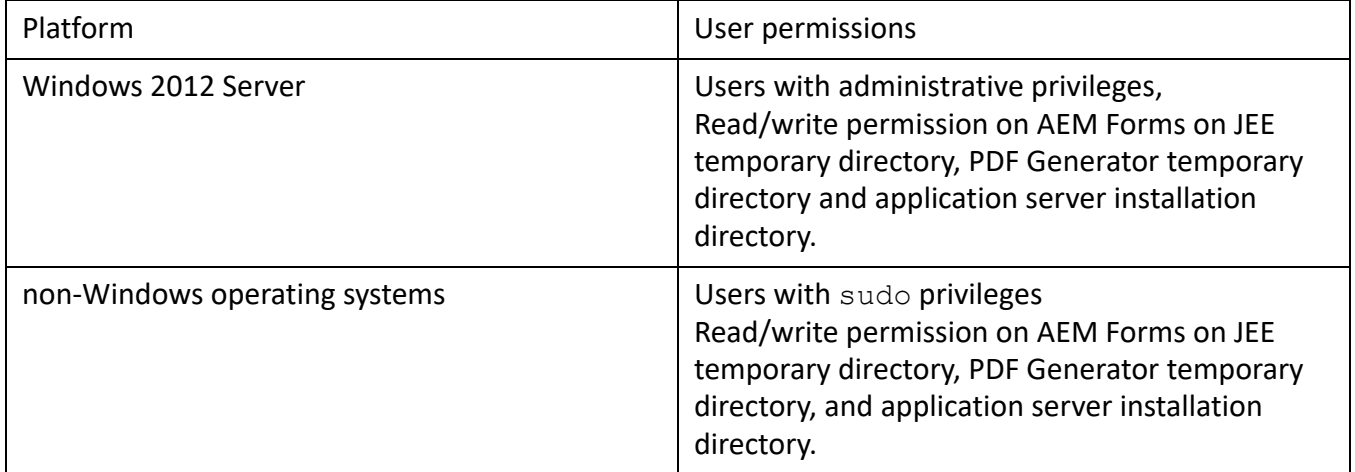

**NOTE:** For clusters, the users you create must have the above permissions on all nodes.

When you add users for PDF Generator native conversions, you must grant the user running the application server with the *Replace a process level token* privilege. See *[Granting the Replace a process level](#page-37-0)  [token privilege \(Windows only\)](#page-37-0)*.

#### <span id="page-37-0"></span>**Granting the Replace a process level token privilege (Windows only)**

User account that are used to start the application server should be part of the local administrators group and requires the *Replace a process level token* privilege. To provide *Replace a process level token*privilege:

- 1) Click Start > Run, and then type gpedit.msc.
- 2) On the Group Policy dialog box, select **Computer Configuration** > **Windows Settings** > **Security Settings** > **Local Policies** > **User Rights Assignment**, and double click **Replace a process level token**.
- 3) Click **Add User or Group**, add the Windows user account that is used to open the command prompt from which the application server is started.
- 4) Restart Windows, and then start the application server.

#### <span id="page-37-1"></span>**Symbolic link on Linux platform**

To substitute required fonts in a HTML-to-PDF conversion on the Linux platform, PDF Generator creates a symbolic link that point to the /usr/share/X11/fonts directory.

Sometimes the user running the application server might not possess permissions that are necessary to create a symbolic link. On such systems; create a symbolic link  $/usr/lib/X11/font$ s that point to the /usr/share/X11/fonts directory.

#### <span id="page-37-2"></span>**Symbolic link on Solaris 11 platform**

In Solaris 11 some of the fonts required for HTML to PDF conversion are moved from /usr/openwin/lib/X11/fonts location to /usr/share/fonts location. To allow PDF Generator to access these fonts, create a symbolic link at /usr/openwin/lib/X11/fonts, referring to /usr/share/fonts location. To perform HTML-to-PDF conversion on Solaris 11 platform, do the following:

- 1) Open the Terminal Window
- 2) Run the following command:

*ln -s /usr/share/fonts /usr/openwin/lib/X11/fonts/usr\_share\_fonts*

#### <span id="page-37-3"></span>**Additional requirements for Red Hat Enterprise Linux 6 (RHEL6)**

PDF Generator requires additional RPM packages and fonts to perform conversions on RHEL6. Perform the following steps to configure the PDF Generator on RHEL6:

- 1) Install the following RPM packages from RHEL6 installation media:
	- glibc-2.12-1.25.el6.i686.rpm
	- nss-softokn-freebl-3.12.9-3.el6.i686.rpm
	- libX11-1.3-2.el6.i686.rpm
	- libxcb-1.5-1.el6.i686.rpm
	- libXau-1.0.5-1.el6.i686.rpm
- zlib-1.2.3-25.el6.i686.rpm
- libXext-1.1-3.el6.i686.rpm
- fontconfig-2.8.0-3.el6.i686.rpm
- expat-2.0.1-9.1.el6.i686.rpm
- freetype-2.3.11-6.el6\_0.2.i686.rpm
- libSM-1.1.0-7.1.el6.i686.rpm
- libICE-1.0.6-1.el6.i686.rpm
- libuuid-2.17.2-12.el6.i686.rpm
- libXrandr-1.3.0-4.el6.i686.rpm
- libXrender-0.9.5-1.el6.i686.rpm
- libXinerama-1.1-1.el6.i686.rpm
- 2) In your browser, open website http://cgit.freedesktop.org/xorg/font/ibm-type1/
- 3) Download the compressed file font-ibm-type1-1.0.3.tar.gzor font-ibm-type1-1.0.3.zip.The compressed file contains required fonts.
- 4) Extract the downloaded zip file to the /usr/share/fonts directory.

#### <span id="page-38-0"></span>**Configuring user accounts for multi-threaded file conversions**

By default, PDF Generator can convert only one OpenOffice, Microsoft Word, or PowerPoint document at a time. If you enable multi-threaded conversions, PDF Generator can convert more than one of the documents concurrently by launching multiple instances of OpenOffice or PDFMaker (which is used to perform the Word and PowerPoint conversions).

If you need to enable multi-threaded file conversion, you must first perform the tasks outlined in the "Enabling multi-threaded file conversions" section of the Preparing to Install or Upgrade guide available on the [AEM Forms on JEE documentation.](http://www.adobe.com/go/learn_aemforms_documentation_63)

For non-Windows operating systems users, you must create users and configure the system to remove the password prompts. The following section outlines the method to create a user and perform additional configurations.

#### <span id="page-38-1"></span>**Add user account**

- 1) In administration console, click **Services** > **PDF Generator**> **User Accounts.**
- 2) Click **Add** and enter the user name and password of a user who has administrative privileges on the AEM Forms on JEE Server. If you are configuring users for OpenOffice, dismiss the initial OpenOffice activation dialogs.

**NOTE:** If you are configuring users for OpenOffice, the number of instances of OpenOffice cannot be greater than number of user accounts specified in this step.

3) Restart the AEM Forms on JEE Server.

**NOTE:** Ensure that the added user account is defined for all the nodes of the cluster.

#### <span id="page-39-0"></span>**Manual use of Acrobat restricted**

If you installed the PDF Generator for native document conversion, use of the bundled Acrobat installation is restricted to the Generate PDF service and is not licensed for any other use.

### <span id="page-39-1"></span>**6.4. Additional requirements for Connector for Documentum**

If AEM Forms on JEE is connecting to Documentum, you must install Document Foundation Classes on machine hosting AEM Forms on JEE.

### <span id="page-39-2"></span>**6.5. Additional requirements for Connector for IBM Content Manager**

- DB2 Universal Database Client
- IBM Information Integrator for Content (II4C)

See "Post-Deployment Activities" chapter in the Installing and Deploying AEM Forms on JEE document for your application server.

#### <span id="page-39-3"></span>**Configure the connection for a single IBM Content Manager datastore**

- 1) Start the DB2 Configuration Assistant.
- 2) Click **Selected**>**Add Database Using Wizard**.
- 3) Select **Manually Configure a Connection to a Database** and click **Next**.
- 4) Select **TCP/IP** and click **Next**.
- 5) Specify the following TCP/IP communication options and then click **Next**:
	- In the **Host Name** box, type the host name of the server hosting DB2 Content Manager.
	- Leave the Service Name box empty.
	- In the **Port Number** box, type the port number. The default DB2 Content Manager port number is 50000.
- 6) In the **Database Name** box, type the IBM Content Manager datastore name and, in the **Database Alias** box, type the alias name for the datastore and then click **Next**.
- 7) Click **Next** to accept the default data source settings.
- 8) In the **Operating System** list, select the operating system you are using and then click **Next**.
- 9) Specify the following system options and then click **Next**:
	- In the **System Name** box, type the server name hosting DB2. If you click Discover, DB2 Content Manager searches for the system name you specified and, if the system is not found, all of the DB2 instances are listed.
	- In the **Host Name** box, type the name of the host, or click View Details to show the domain and IP address of the system you named in the previous step.
- In the **Operating System** list, select the operating system on which you deployed DB2 Content Manager.
- 10) (Optional) To specify Security options, select **Use Authentication Value in Server's DBM Configuration** and click **Finish**.
- 11) In the Test Connection dialog box, test the connection as required.

#### <span id="page-40-0"></span>**Configure connections for multiple IBM Content Manager datastores**

- 1) Configure the initial connection by following the steps in [ToconfiguretheconnectionforasingleIBM-](#page-39-3)[ContentManagerdatastore:](#page-39-3).
- 2) Add additional database connections by modifying the cmbicmsrvs.ini file (the file that stores the datastore information) as follows:
	- From a command prompt window, change the directory to *[II4C home]*/bin (for example, C:\Program Files\db2cmv8\ on Windows **or** /opt/IBM/db2cmv8 on non-Windows operating systems).
	- Run the cmbenv81.bat (Windows) or cmbenv81.sh (non-Windows operating systems) file to set the environment and the classpath for the Java Utilities of II4C.
	- Change the directory to *[II4C working directory]*/cmgmt/connectors where *[II4C working directory]* is one of the following paths:

*(Windows) C:/Program Files/db2cmv8*

*(Linux) /home/ibmcmadm*

*(Solaris) /export/home/ibmcmadm*

– Run the command

java com.ibm.mm.sdk.util.cmbsrvsicm -a add -s <library server database name> -sm <database schema name>

*where <library server database name> is the same as Database Alias configured in step 6 above.*

**NOTE:** The following procedure allows users without DB2 rights to share the connection credentials through the cmbicmenv.ini file.

#### <span id="page-40-1"></span>**Configure a multiuser connection to the IBM Content Manager datastore**

- 1) From a command prompt window, change the directory to *[II4C home]*/bin (for example, C:\Program Files\db2cmv8\ on Windows **or** /opt/IBM/db2cmv8 on non-Windows operating systems).
- 2) Run the cmbenv81.bat (Windows) or cmbenv81.sh (non-Windows operating systems) file to set the environment and the classpath for the Java Utilities of II4C.
- 3) Change the directory to *[II4C working directory]*/cmgmt/connectors, where *[II4C working directory]* is one of the following paths:

*(Windows) C:/Program Files/db2cmv8 (Linux) /home/ibmcmadm*

#### *(Solaris) /export/home/ibmcmadm*

#### 4) Run the command

```
java com.ibm.mm.sdk.util.cmbenvicm -a add -s <library server database 
name> -u <database user ID> -p <database password>
where <library server database name> is the same as Database alias configured in 
step 6 above.
```
### <span id="page-41-0"></span>**6.6. Additional requirements for Connector for IBM FileNet**

These requirements are optional and required only if you are installing Connector for IBM® FileNet.

#### <span id="page-41-1"></span>**IBM FileNet 5.0**

If AEM Forms on JEE is connecting to IBM FileNet 5.0 Content Engine, you must install the Content Engine Java Client. Use the IBM FileNet 5.0 content engine client installer located by default in C:\Program Files\FileNet\CEClient. During installation, select at least one of the components from Application Engine or Process Engine on the component selection screen.

For IBM FileNet 5.0 Process Engine, you must install the IBM FileNet 5.0 Process Engine Client located by default in C:\Program Files\FileNet\BPMClient. During installation, select the Other option on the component selection screen.

#### <span id="page-41-2"></span>**IBM FileNet 5.2**

If AEM Forms on JEE is connecting to IBM FileNet 5.2 Content Engine, you must install the Content Engine Java Client. Use the IBM FileNet 5.2 content engine client installer located by default in C:\Program Files\FileNet\CEClient. During installation, select at least one of the components from Application Engine or Process Engine on the component selection screen.

For IBM FileNet 5.2 Process Engine, you must install the IBM FileNet 5.0 Process Engine Client located by default in C:\Program Files\FileNet\BPMClient. During installation, select the Other option on the component selection screen.

### <span id="page-41-3"></span>**6.7. Additional requirement for Forms, Output and ConvertPDF on Windows based cluster**

Microsoft Visual C++ 2008 SP1 or 2010 SP1 Redistributable Package (x86) is installed along with the AEM Forms on JEE installation. For Cluster, AEM Forms on JEE installation is not performed on all the nodes so the redistributable package is not installed all the nodes.

On Windows based clusters, install Microsoft Visual C++ 2008 SP or 2010 SP1 Redistributable Package (x86) or latest available redistributable package on all the nodes of cluster.

### <span id="page-42-0"></span>**6.8. Central Migration Bridge service**

The Central Migration Bridge service helps you to migrate existing applications from your Adobe Central Pro Output Server or Adobe Web Output Pak products to work with the Output service. The Central Migration Bridge service allows you to use your current IFD/MDF templates, data transformation scripts, and DAT files in a AEM Forms on JEE environment as part of an overall migration strategy. **NOTE:** The Central Migration Bridge is useful only if you have existing Central Pro applications to migrate.

#### <span id="page-42-1"></span>**Authorized use of Central Migration Bridge**

To use the Central Migration Bridge service, you must have a valid license for Central Pro Output Server 5.7 or an executed Central Pro Output Server 5.7 migration agreement. To install Central Pro Output Server 5.7, use your existing media and existing product authorization code (PAC). Your PAC is for a specific operating system platform; if this differs from the operating system platform on which you are installing AEM Forms on JEE, you will need to acquire a PAC for that operating system. Contact your Adobe representative for more information regarding migration, or acquiring Central Pro Output Server 5.7 media or PAC.

#### <span id="page-42-2"></span>**Installation considerations**

The Central Migration Bridge service interacts directly with the Central Pro (version 5.7) executable files. You must have Central Pro installed on the same server as AEM Forms on JEE, but it is not a prerequisite to installing AEM Forms on JEE (that is, it can be installed before or after AEM Forms on JEE). Consult the Central Pro documentation set for installation instructions.

**IMPORTANT:** Do not start Central Pro or change its properties to run automatically.

On Windows, the Central Pro service *Adobe Central Output Server* is installed as a manual service. Do not run the service or change its properties to run automatically.

On non-Windows operating systems, do not start the Central Pro daemon *jfdaemon*. If you edited the start-up script of your computer to launch jfdaemon when restarting the computer, change the script to prevent the daemon from being launched automatically. (See the Central Pro installation documentation.) Do not start Central from the command line by launching the jfserver process.

**NOTE:** The AEM Forms on JEE User that invokes the Central Migration Bridge service must have access rights to the Central Pro install directory as well as execute permissions on the Central Pro executable files.

#### <span id="page-42-3"></span>**AEM Forms on JEE turnkey installations**

If you are installing and configuring a AEM Forms on JEE turnkey environment using Express mode, the Central Migration Bridge service will be installed and configured by default - you will not be prompted for any input.

**NOTE:** Ensure that the Adobe Central Pro product is installed in the default directory.

#### <span id="page-43-0"></span>**Forms on JEE custom installations**

If you are installing and configuring AEM Forms on JEE using the Custom mode (Partial turnkey or Manual), Configuration Manager will prompt you to include Central Migration Bridge in the deployment.

By default, the service will use the default Central Pro installation path. If Central Pro is installed in a different location, update the [Central Install Dir] configuration for the Central Migration Bridge Service by going to administration console. *NOTE: In a clustered environment, you must install Central Pro on each node of the cluster.*

When you have finished installing AEM Forms on JEE, if Central Pro is not installed in the default location, do the following steps to point AEM Forms on JEE to the correct directory:

- 1) Log in to administration console.
- 2) Click **Services > Applications and Services > Service Management**.
- 3) Click the **Central Migration Bridge:1.0** service.
- 4) Type the correct path to the Central Pro install directory.
- 5) Click **Save**.

**NOTE:** This configuration can also be made in Workbench. See Creating and managing processes in Workbench documentation.

### <span id="page-43-1"></span>**6.9. AEM Forms on JEE IPv6 support**

AEM Forms on JEE includes IPv6 support. The default configurations defined in the installation documentation for AEM Forms on JEE set IPv4 as the default IP protocol because this protocol has the most compatibility with third-party infrastructure.

Do not enable IPv6 unless your deployment must use it. The number of supported platform configurations is reduced when enabling IPv6 support with AEM Forms on JEE. You should verify that all third-party software, hardware, and networks that you plan to use have IPv6 support before you attempt to enable IPv6.

**NOTE:** If you are enabling CIFS in an IPv6 environment, you must explicitly enable IPv6 configuration after you configure your AEM Forms on JEE installation using Configuration Manager. See "Enabling CIFS in IPv6 mode" in the guide for your application server.

#### <span id="page-43-2"></span>**Supported IPv6 configurations**

Not all infrastructure components support IPv6. For example, Oracle database does not support IPv6. You can use these databases by configuring the connection between the application server and the databases with IPv4, and the remaining communications over IPv6.

Check with your component vendor if IPv6 is supported.

#### <span id="page-44-0"></span>**IPv6 implementation guidelines**

When you use IPv6 implementation either partially or fully, keep the following points in mind:

- After installing AEM Forms on JEE, do not use the option to start the Configuration Manager directly from the AEM Forms on JEE installer. Instead, navigate to the *[aem-forms root]*\configurationManager\bin\IPv6 directory, and run the IPv6-specific script (ConfigurationManager IPv6.bat or ConfigurationManager IPv6.sh) to launch the Configuration Manager.
- If you have chosen to validate the application server configuration using the Configuration Manager, the validation will fail after you enable IPv6 for the application server. You can ignore this error message during the process. After you restart the application server in the IPv6 mode, the application server can connect to the database.
- To have a pure IPv6 communication with the database server, modify EDC\_DS, AEM\_DS, and IDP\_DS connection settings to use the hostname of the database which resolves to a numeric IPv6 address.
- If you are installing AEM Forms on JEE on to a server cluster, you must map the numeric IPv6 addresses of each cluster node to the computer's host name in DNS or in the hosts file on each cluster node.The hosts file is located at:
	- Solaris: /etc/inet/ipnodes
	- Windows: C:\Windows\system32\drivers\etc\hosts
	- Linux:/etc/hosts
- Many software components such as database drivers do not completely support numeric IPv6 addresses. So, it is recommended that you use a DNS-resolved hostname instead of numeric IPv6 addresses.
- Ensure that name used for mapping IPv6 is added to the CSRF filter section. If the name is not added, see Preventing CSRF attacks section in [administration help](http://www.adobe.com/go/learn_aemforms_admin_63).

*NOTE: Name used for mapping IPv6 must not contain square brackets ([]).*

• In an IPv6 environment, if you are using Microsoft SQL Server, you should specify the database server IP address in the following format. Note that in this string, *;serverName* is a keyword, and so must not be replaced with the actual server name.

```
jdbc:sqlserver://;serverName=<IPv6 address>; 
portNumber=<port>;databaseName=<db_name>
```
*Here, instead of the numeric IPv6 address, you can specify the hostname of the SQL Server database.*

#### <span id="page-44-1"></span>**Configuring IPv6 for JBoss**

- 1) You can download and install JBoss from <http://www.jboss.org/jbossas/downloads/> or obtain the jboss.zip file from the third-party directory on the installation media and extract the bundled JBoss.
- 2) Modify Ic turnkey.xml and the database-specific data source configuration file to connect to the AEM Forms on JEE database.
- 3) Modify the lc-turnkey.xml file to connect to the AEM Forms on JEE database.
- 4) For clusters, modify the jgroups-channel factory-stacks. xml files to enable IPv6. Refer to *Configuring AEM Forms on JEE Application Server Clusters Using JBoss*.

5) Modify the following files to enable IPv6:

– *(JBoss on Windows)* [appserver root]\bin\standalone.conf.bat *(JBoss on other platforms) [appserver root]\bin\standalone.conf*

- Change -Djava.net.preferIPv4Stack=true to -Djava.net.preferIPv6Stack=true.
- Add the -Djava.net.preferIPv6Addresses=true argument.
- 6) Launch Configuration Manager by invoking the *[aem-forms root]*\configurationManager\bin\IPv6\ ConfigurationManager\_IPv6.bat or ConfigurationManager\_IPv6.sh script.
- 7) In the Configuration Manager, select the steps to configure EAR files, bootstrap and deploy AEM Forms on JEE modules.
- 8) After the Configuration Manager process is completed, copy these EAR files to the *[appserver root]*\\standalone\deployments directory.
- 9) Start JBoss from a command line.
- 10) Provide Configuration Manager hostname of the computer that is mapped to its IPv6 address and then bootstrap the application server to deploy the AEM Forms on JEE modules.

### <span id="page-45-0"></span>**6.10. Using AEM Forms on JEE with a Luna HSM cluster**

When using a SafeNet Luna ethernet-attached Hardware Security Module (HSM) cluster, you must ensure HAOnly mode is enabled on the device.

#### <span id="page-45-1"></span>**Enable HAOnly mode on the Luna device**

- 1) Use the vtl tool shipped with the Luna client to determine if HAOnly mode is enabled. Type: vtl haAdmin –HAOnly -show
- 2) 1) If HAOnly mode is not enabled, type:
	- vtl haAdmin –HAOnly -enable